# **1 登录**

### **1.1** 用户登录

功能说明:

说明: 1. 使用 chrome 或 IE10+浏览器(360 浏览器版本 8.1 以上) 2.1280\*800 分辨率以上浏览本系统 3.请不要屏蔽弹出窗口

登 录 地 址 : 1. 打 开 网 页 浏 览 器 , 在 地 址 栏 输 入 [http://yjsgl.lut.edu.cn/gmis/\(S\(v0oilwfco0rjobtem4mxz0gm\)\)/home/login](http://yjsgl.lut.edu.cn/gmis/(S(v0oilwfco0rjobtem4mxz0gm))/home/login) ,进入如下图所示登录界面,输入用户名、密码和验证码,点击【登录】。

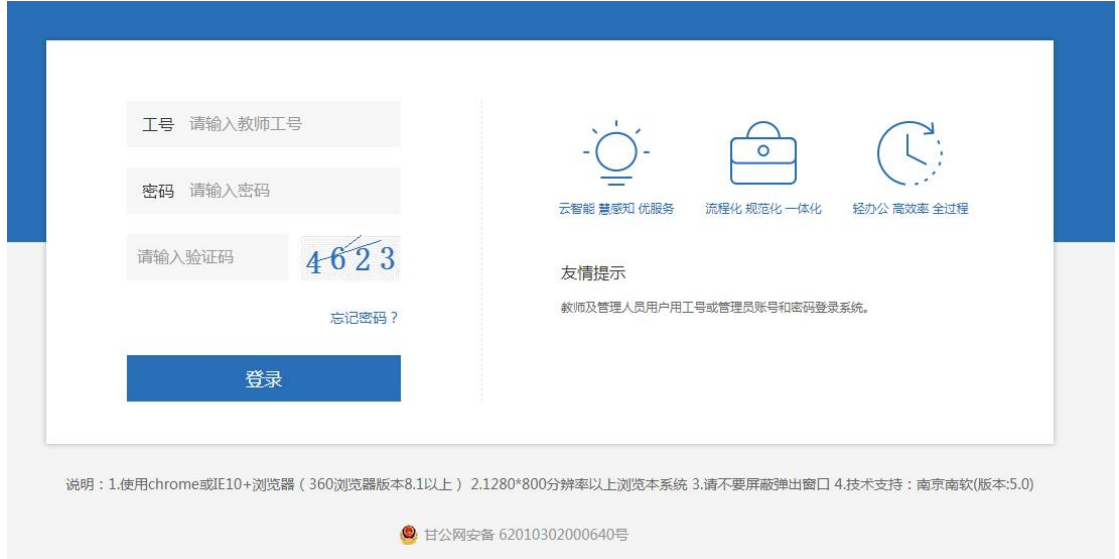

如用户名,密码,验证码输入无误,将弹出下图所示对话框,请选择身份并点 击确认。

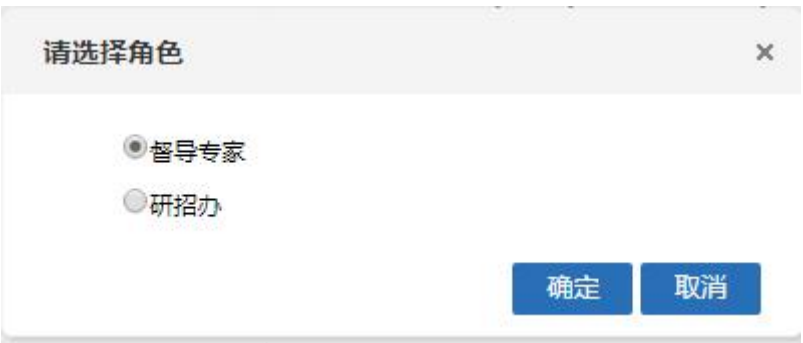

## **1.2** 其他登录方式

如遗忘密码可通过我校官网主页左上角的统一身份认证平台登录研究生管 理信息系统,此方式登录系统无需单独输入研究生管理系统密码。

![](_page_1_Picture_2.jpeg)

登录学校统一身份认证平台后,直接点击界面内研究生系统即可直接进入:

![](_page_1_Picture_4.jpeg)

#### **1.3** 密码格式要求

按照学校网络和信息中心的安全等级要求,管理系统、特别是面向外网开放 的管理系统,用户的密码由数字,大小写字母以及特殊字符三种组成,且密码长 度不得少于 14 位。每隔三个月系统会自动跳出弹窗要求重新修改密码。界面如 下图所示:

![](_page_2_Picture_15.jpeg)

## **1.4** 账号切换

系统中教工组账户和督导专家账户可相互随时切换,无需退出重新登录系 统。具体操作方式为单击账户头像下方蓝色指向标即可,如下图所示,

![](_page_2_Picture_16.jpeg)